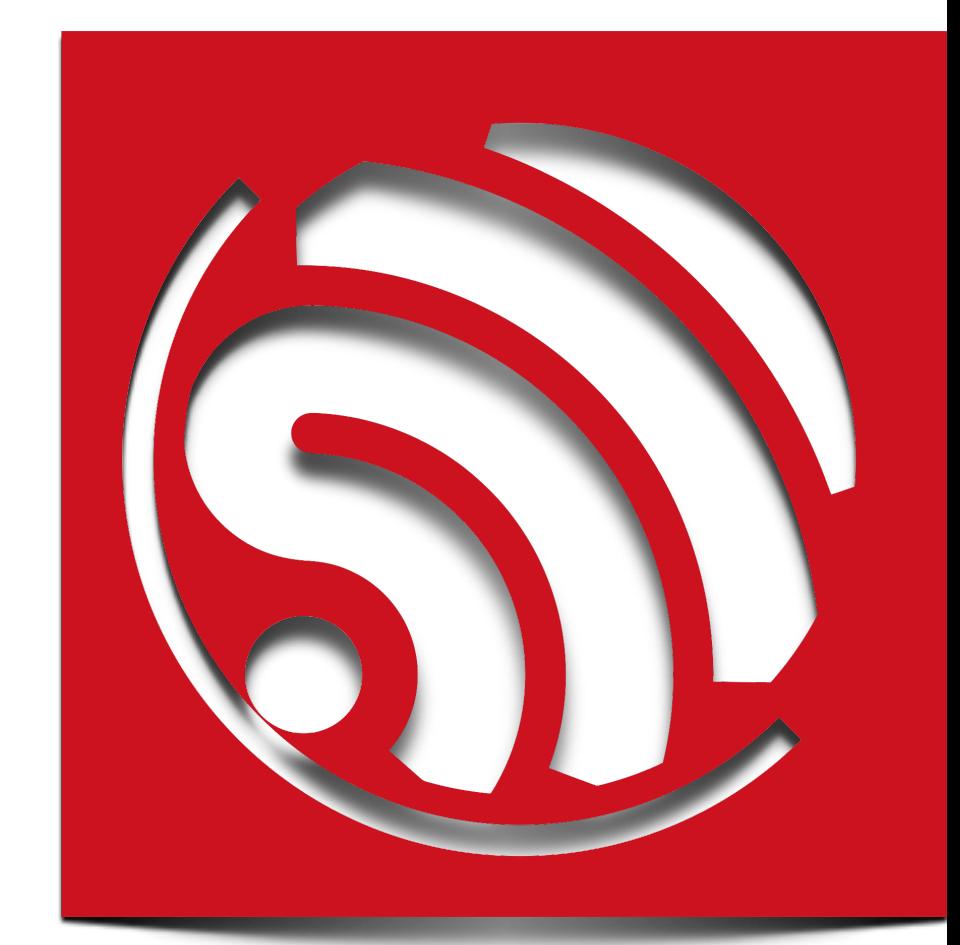

# **ESP8266 AT** 指令集

**Version 0.30**

Espressif Systems IOT Team Copyright (c) 2015

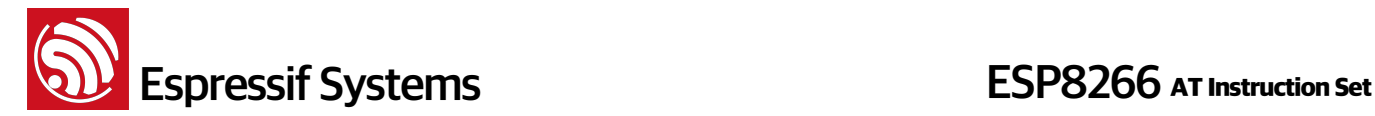

#### 免责申明和版权公告

本文中的信息,包括供参考的URL地址,如有变更,恕不另行通知。

文档"按现状"提供,不负任何担保责任,包括对适销性、适用于特定用途或非侵权性的任何担保,和任何 提案、规格或样品在他处提到的任何担保。本文档不负任何责任,包括使用本文档内信息产生的侵犯任 何专利权行为的责任。本文档在此未以禁止反言或其他方式授予任何知识产权使用许可,不管是明示许 可还是暗示许可。

Wi-Fi联盟成员标志归Wi-Fi联盟所有。

文中提到的所有商标名称、商标和注册商标均属其各自所有者的财产,特此声明。

版权归© 2015 乐鑫信息科技(上海)有限公司所有。保留所有权利。

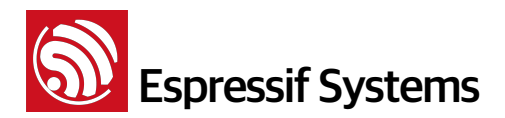

**ESP8266 AT Instruction Set** 

## **Table of Contents**

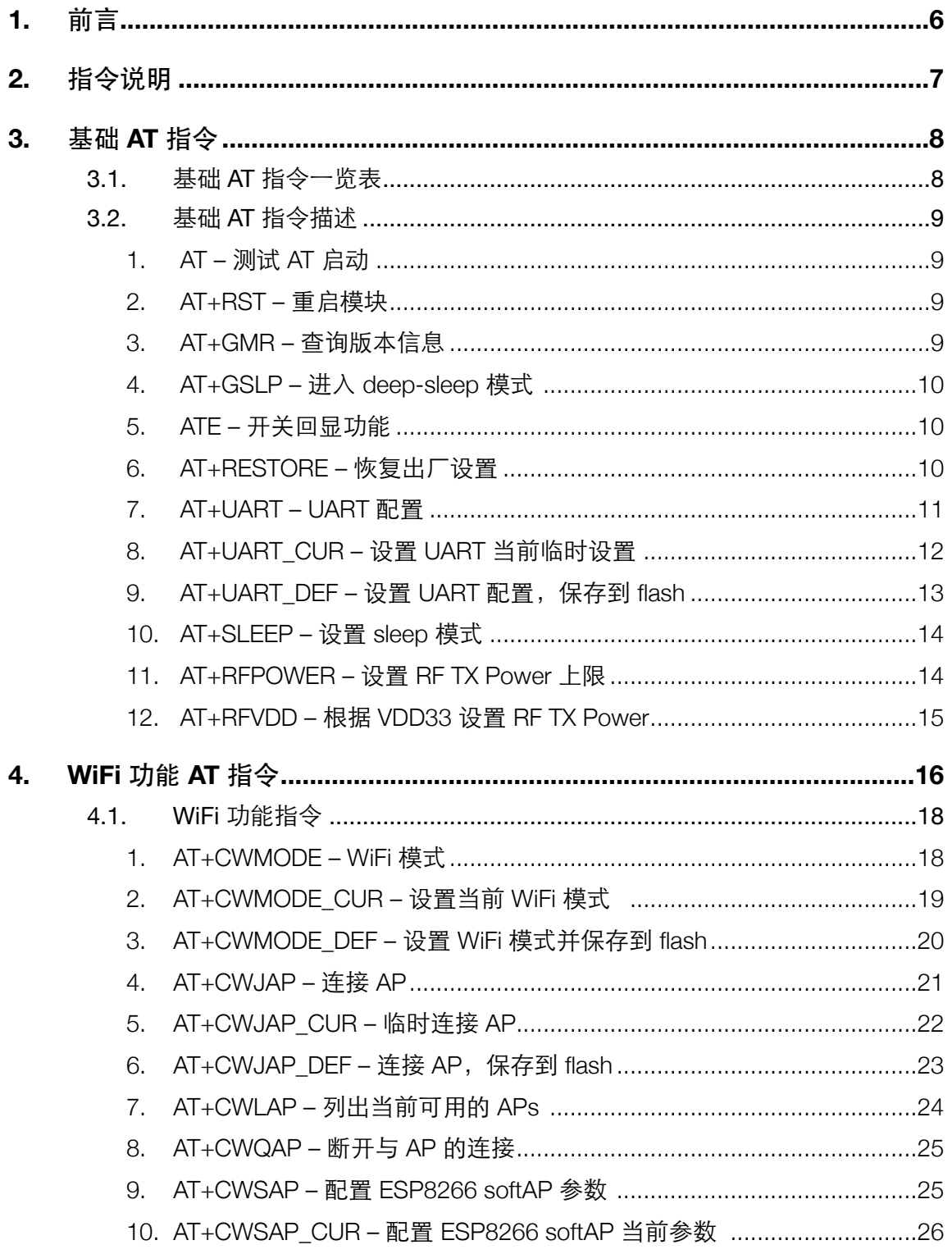

# **Solution Systems**<br> **ESP8266** AT Instruction Set

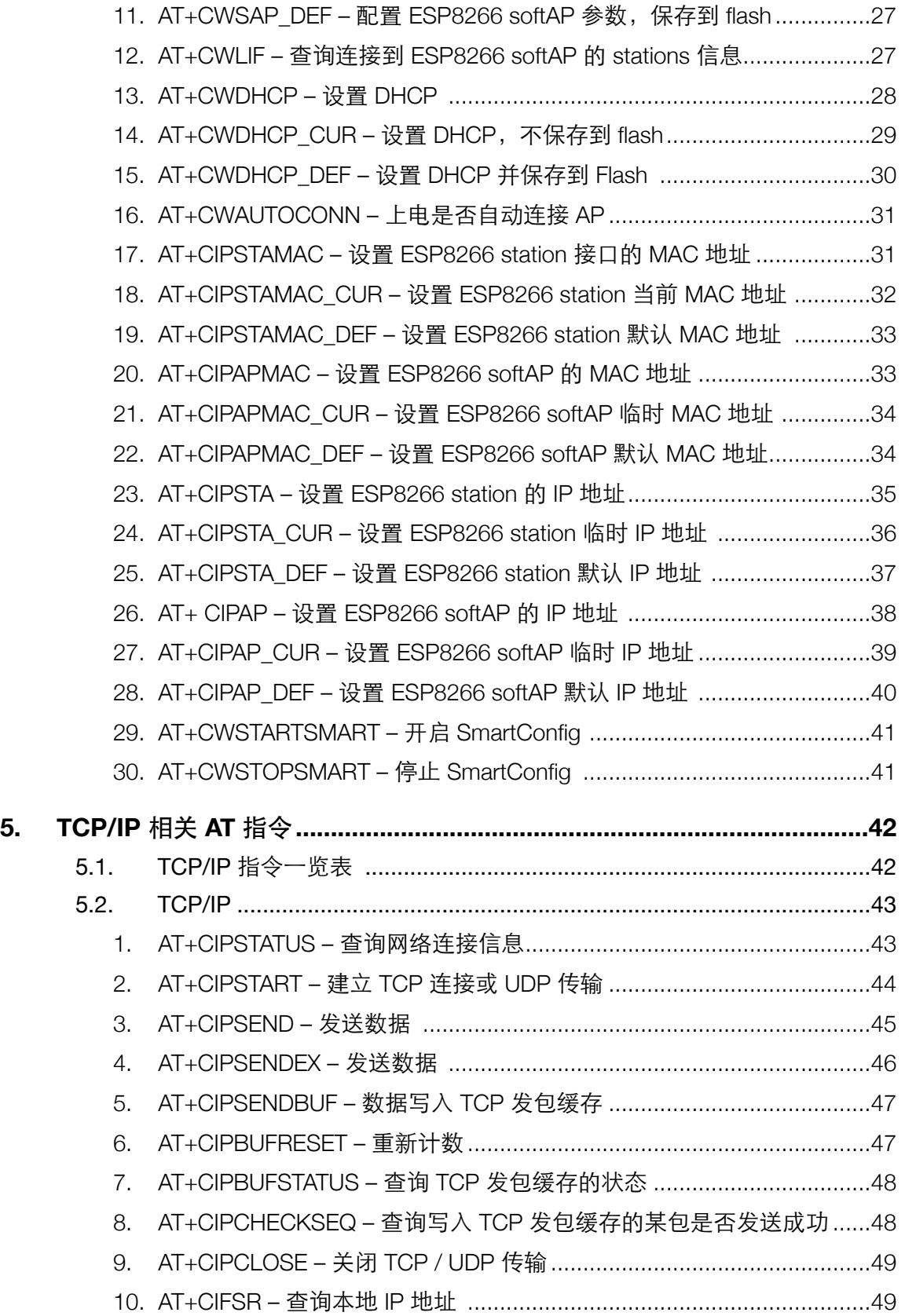

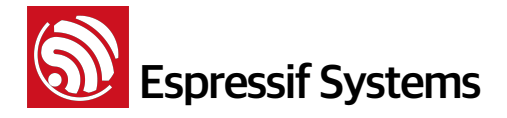

## ESP8266 AT Instruction Set

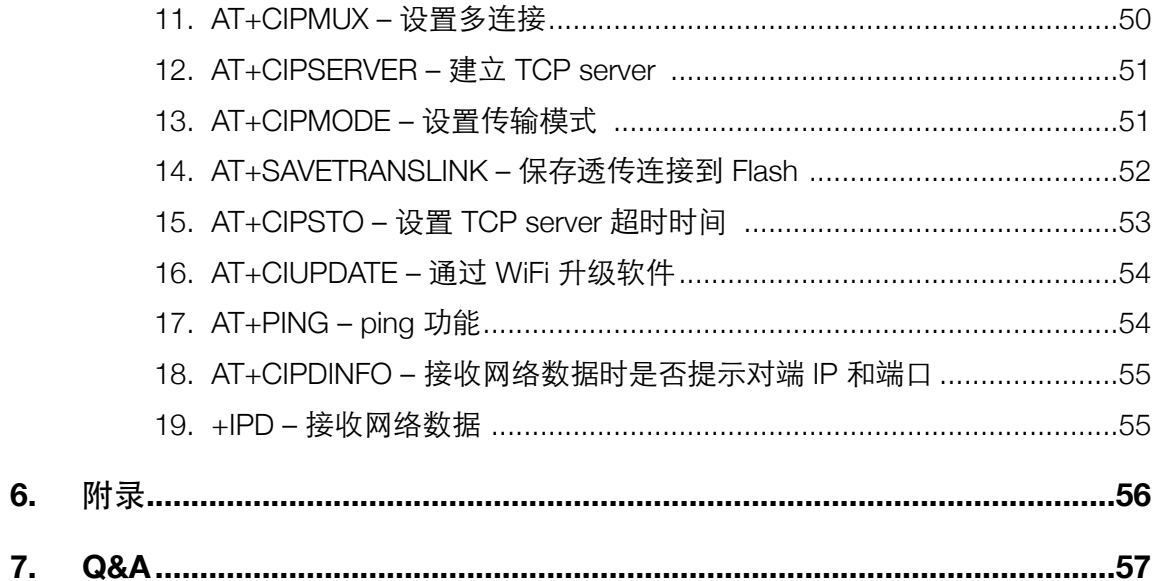

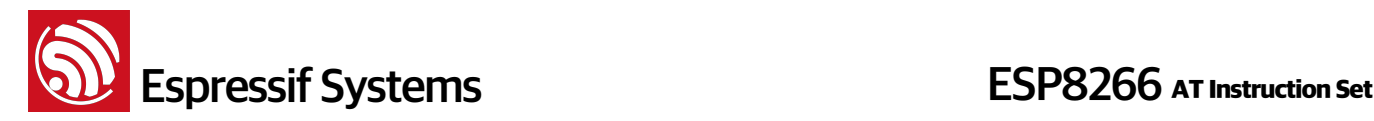

## **1.** 前⾔

描述Espressif AT指令集功能以及使用方法

指令集主要分为:基础 AT 命令、WiFi 功能AT命令、TCP/IP 工具箱 AT 命令等。

AT 是基于 esp\_iot\_sdk 编译的, 用户如需编译客制化 AT 源代码, 请将文件夹 "at" 中的全部内容 拷贝到对应版本 esp\_iot\_sdk 的文件夹 "app" 中编译。如下图

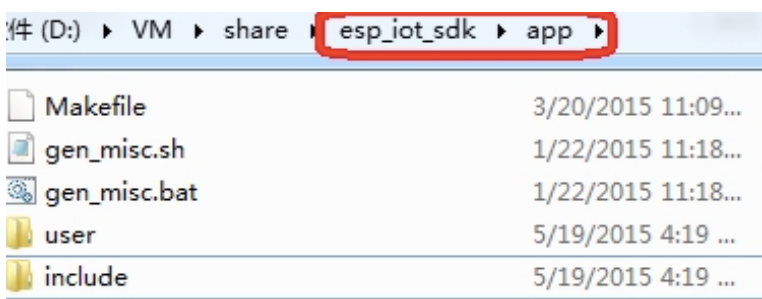

下载 bin 到 flash:

boot.bin, 烧录到 flash 0x00000

user1.bin, 烧录到 flash 0x01000

blank.bin, 参数初始化

AT v0.22 及之前版本,对应 flash size 512KB,blank.bin 烧录到 flash 0x3E000 和 0x7E000

AT v0.23 及之后版本,对应 flash size 1024KB, blank.bin 烧录到 flash 0x7E000 和 0xFE000

如果用户自行编译 AT demo,请参考文档 "2A-ESP8266\_\_IOT\_SDK\_User\_Manual",blank.bin 需要烧 录到 " flash map " 一章中说明的用户参数区和系统参数区:

请使用 Espressif 官方烧录工具 <http://bbs.espressif.com/viewtopic.php?f=5&t=433> , 烧录时, 选择对 应的 flash size

注意 :

- ■请确保正确的 BIN (\esp\_iot\_sdk\bin\at) 已经烧录到模块 (ESP8266),再执行文档中的 AT 指令。
- AT 底层已占用 system\_os\_task 优先级 0 和 1, 因此用户如基于 AT 开发, 仅支持建立一个优先级为 2 的 task.
- AT 提示 ESP8266 station 连接 AP 的状态如下:
	- WIFI CONNECTED WiFi 已连接
	- WIFI GOT IP ESP8266 station 已从 AP 获得 IP
	- WIFI DISCONNECT WiFi 连接断开

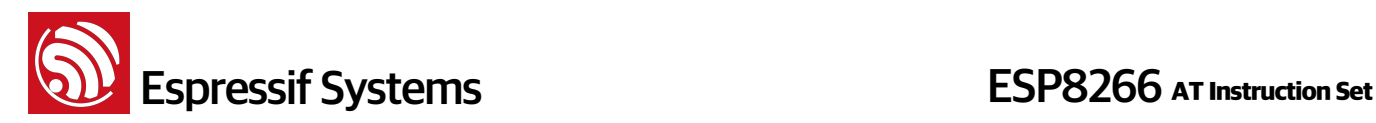

## **2.** 指令说明

指令可以细分为四种类型

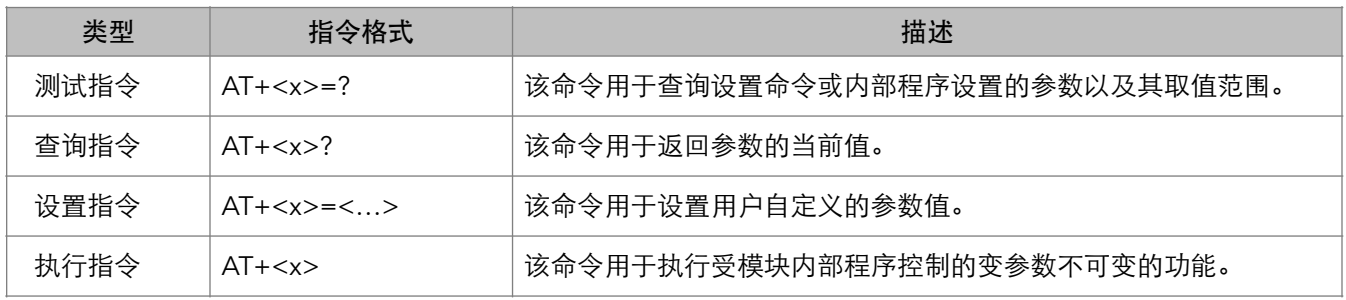

注意:

- 1. 不是每条 AT 指令都具备上述 4 种类型的命令;
- 2. [] 括号内为缺省值, 不必填写或者可能不显示;
- 3. 使用双引号表示字符串数据 "string":

AT+CWSAP="ESP756290","21030826",1,4

- 4. 波特率为 115200
- 5. AT 指令必须大写, 以回车换行符结尾 "\r\n"

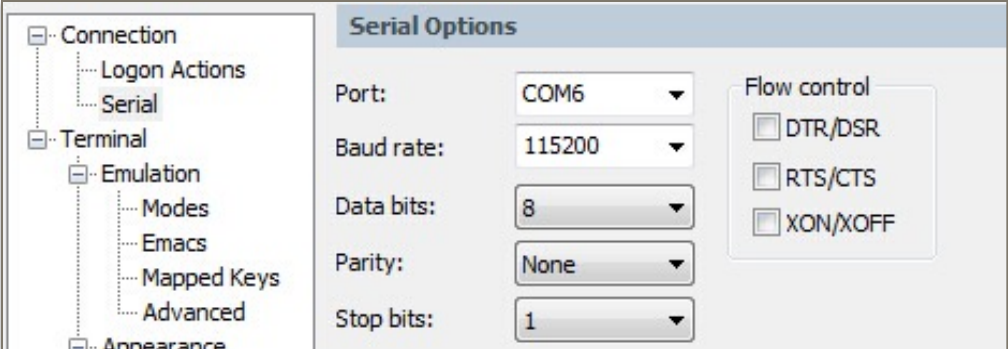

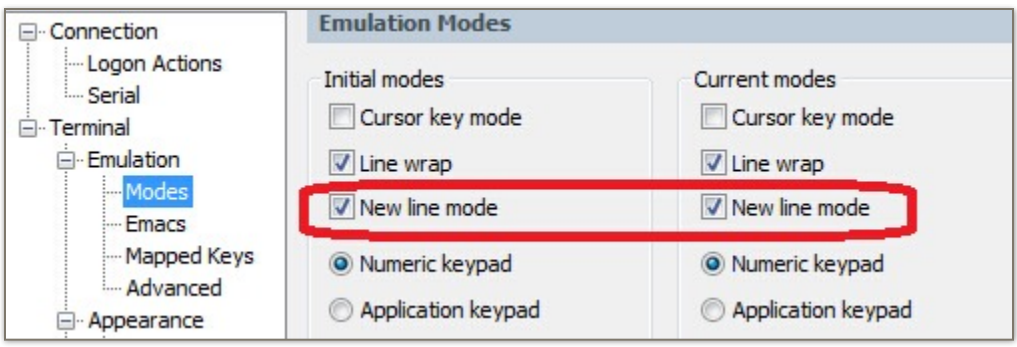

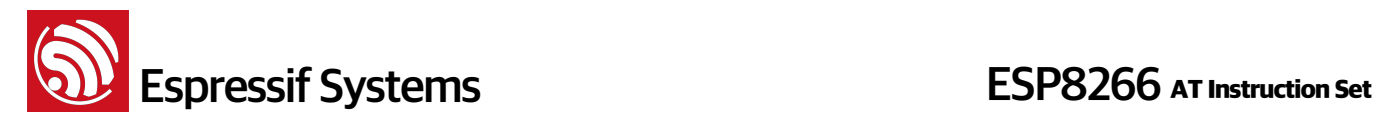

## **3.** 基础 **AT** 指令

### 3.1. 基础 AT 指令一览表

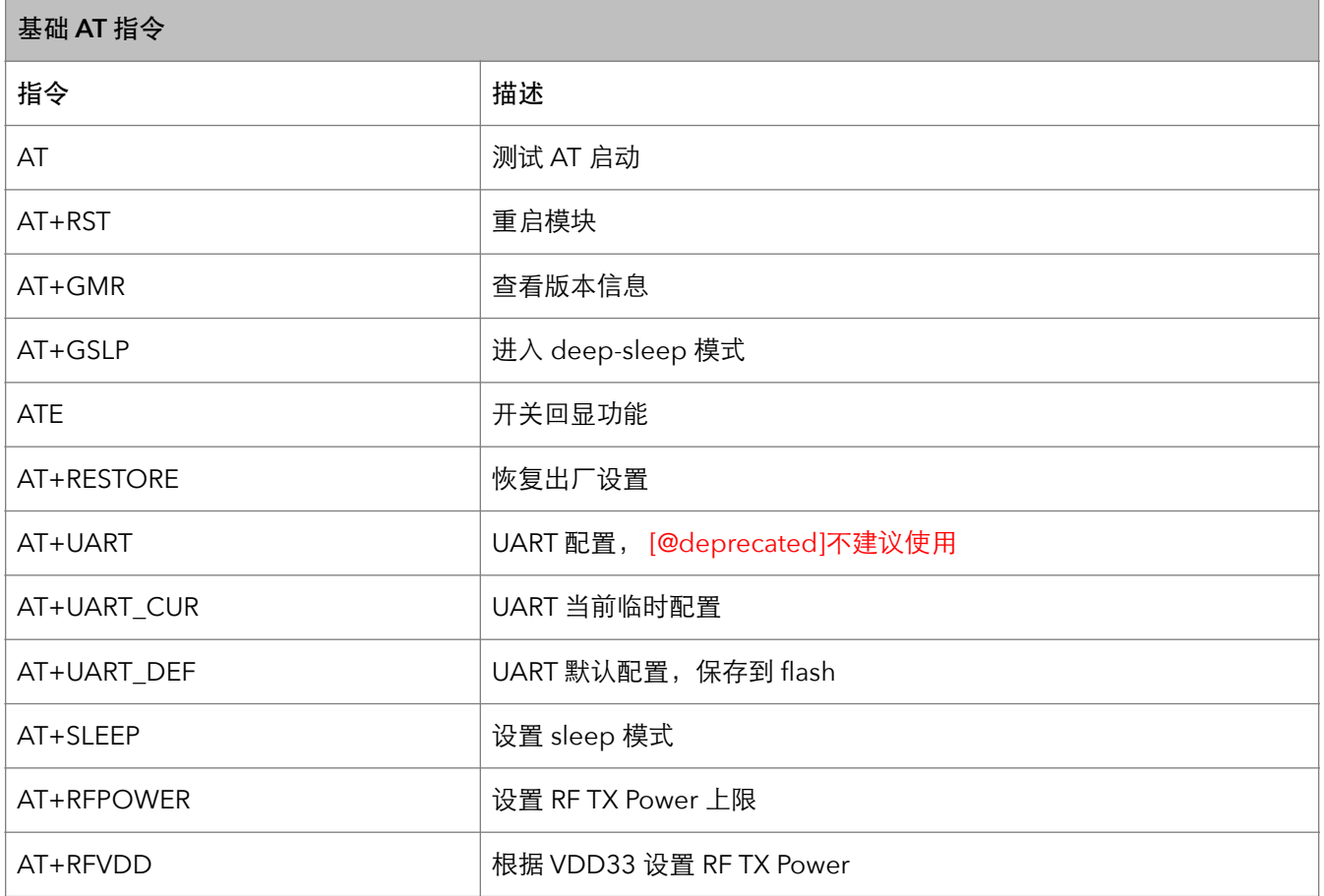

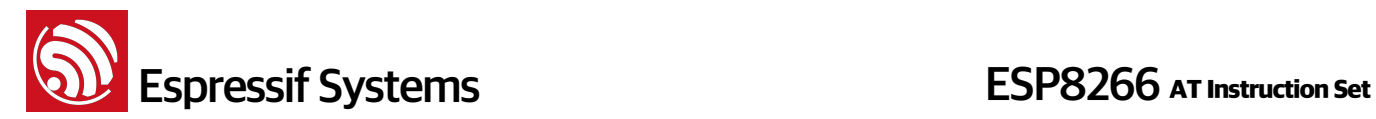

#### **3.2.** 基础 **AT** 指令描述

#### **1. AT –** 测试 **AT** 启动

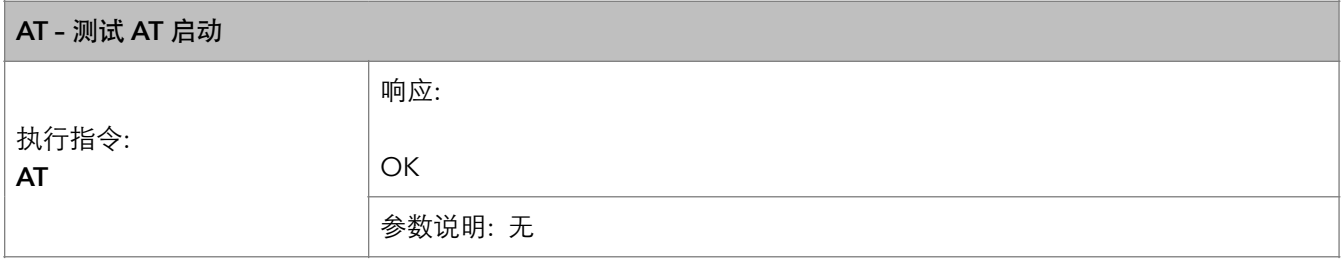

#### **2. AT+RST –** 重启模块

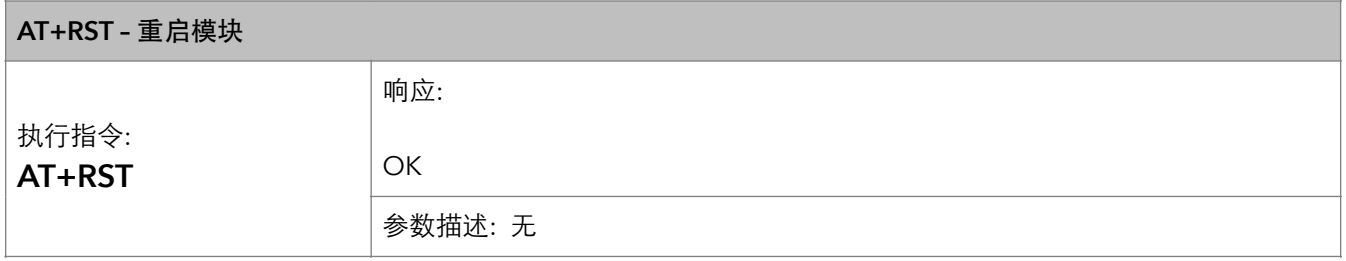

#### **3. AT+GMR –** 查询版本信息

![](_page_8_Picture_143.jpeg)

![](_page_9_Picture_0.jpeg)

#### **4. AT+GSLP –** 进⼊ **deep-sleep** 模式

![](_page_9_Picture_150.jpeg)

#### **5. ATE –** 开关回显功能

![](_page_9_Picture_151.jpeg)

#### **6.** AT+RESTORE – 恢复出厂设置

![](_page_9_Picture_152.jpeg)

![](_page_10_Picture_0.jpeg)

#### **7. AT+UART – UART** 配置

![](_page_10_Picture_195.jpeg)

![](_page_11_Picture_0.jpeg)

#### **8. AT+UART\_CUR –** 设置 **UART** 当前临时设置

![](_page_11_Picture_192.jpeg)

![](_page_12_Picture_0.jpeg)

![](_page_12_Picture_1.jpeg)

#### **9. AT+UART\_DEF –** 设置 **UART** 配置,保存到 **flash**

![](_page_12_Picture_193.jpeg)

![](_page_13_Picture_0.jpeg)

#### **10. AT+SLEEP –** 设置 **sleep** 模式

![](_page_13_Picture_160.jpeg)

#### **11. AT+RFPOWER –** 设置 **RF TX Power** 上限

![](_page_13_Picture_161.jpeg)

![](_page_14_Picture_0.jpeg)

#### **12. AT+RFVDD –** 根据 **VDD33** 设置 **RF TX Power**

![](_page_14_Picture_119.jpeg)

![](_page_15_Picture_0.jpeg)

## **4. WiFi** 功能 **AT** 指令

![](_page_15_Picture_260.jpeg)

![](_page_16_Picture_0.jpeg)

![](_page_16_Picture_58.jpeg)

![](_page_17_Picture_0.jpeg)

#### **4.1. WiFi** 功能指令

#### **1. AT+CWMODE – WiFi** 模式

![](_page_17_Picture_166.jpeg)

![](_page_18_Picture_0.jpeg)

#### **2. AT+CWMODE\_CUR –** 设置当前 **WiFi** 模式

![](_page_18_Picture_163.jpeg)

![](_page_18_Picture_164.jpeg)

![](_page_19_Picture_0.jpeg)

#### **3. AT+CWMODE\_DEF –** 设置 **WiFi** 模式并保存到 **flash**

#### **AT+CWMODE\_DEF -** 设置 **WiFi** 模式 **(sta/AP/sta+AP)**,并保存到 **flash**

![](_page_19_Picture_159.jpeg)

![](_page_20_Picture_0.jpeg)

#### **4. AT+CWJAP –** 连接 **AP**

![](_page_20_Picture_241.jpeg)

![](_page_21_Picture_0.jpeg)

#### **5. AT+CWJAP\_CUR –** 临时连接 **AP**

![](_page_21_Picture_226.jpeg)

![](_page_22_Picture_0.jpeg)

#### **6. AT+CWJAP\_DEF –** 连接 **AP**,保存到 **flash**

![](_page_22_Picture_238.jpeg)

![](_page_23_Picture_0.jpeg)

#### **7. AT+CWLAP –** 列出当前可⽤的 **APs**

![](_page_23_Picture_167.jpeg)

![](_page_24_Picture_0.jpeg)

#### **8. AT+CWQAP –** 断开与 **AP** 的连接

![](_page_24_Picture_204.jpeg)

#### **9. AT+CWSAP –** 配置 **ESP8266 softAP** 参数

![](_page_24_Picture_205.jpeg)

![](_page_25_Picture_0.jpeg)

#### **10. AT+CWSAP\_CUR –** 配置 **ESP8266 softAP** 当前参数

![](_page_25_Picture_146.jpeg)

![](_page_26_Picture_0.jpeg)

#### **11. AT+CWSAP\_DEF –** 配置 **ESP8266 softAP** 参数,保存到 **flash**

![](_page_26_Picture_230.jpeg)

#### **12. AT+CWLIF –** 查询连接到 **ESP8266 softAP** 的 **stations** 信息

![](_page_26_Picture_231.jpeg)

![](_page_27_Picture_0.jpeg)

#### **13. AT+CWDHCP –** 设置 **DHCP**

![](_page_27_Picture_164.jpeg)

![](_page_28_Picture_0.jpeg)

#### 14. AT+CWDHCP\_CUR - 设置 DHCP, 不保存到 flash

![](_page_28_Picture_168.jpeg)

![](_page_29_Picture_0.jpeg)

#### **15. AT+CWDHCP\_DEF –** 设置 **DHCP** 并保存到 **Flash**

![](_page_29_Picture_168.jpeg)

![](_page_30_Picture_0.jpeg)

#### **16. AT+CWAUTOCONN –** 上电是否⾃动连接 **AP**

![](_page_30_Picture_215.jpeg)

#### 17. AT+CIPSTAMAC - 设置 ESP8266 station 接口的 MAC 地址

![](_page_30_Picture_216.jpeg)

![](_page_31_Picture_0.jpeg)

#### **18. AT+CIPSTAMAC\_CUR –** 设置 **ESP8266 station** 当前 **MAC** 地址

![](_page_31_Picture_135.jpeg)

![](_page_32_Picture_0.jpeg)

#### **19. AT+CIPSTAMAC\_DEF –** 设置 **ESP8266 station** 默认 **MAC** 地址

#### **AT+ CIPSTAMAC\_DEF - 设置 ESP8266 station 接口的 MAC 地址, 并保存到 flash**

![](_page_32_Picture_248.jpeg)

#### **20. AT+CIPAPMAC –** 设置 **ESP8266 softAP** 的 **MAC** 地址

![](_page_32_Picture_249.jpeg)

![](_page_33_Picture_0.jpeg)

#### **21. AT+CIPAPMAC\_CUR –** 设置 **ESP8266 softAP** 临时 **MAC** 地址

![](_page_33_Picture_235.jpeg)

#### **22. AT+CIPAPMAC\_DEF –** 设置 **ESP8266 softAP** 默认 **MAC** 地址

![](_page_33_Picture_236.jpeg)

![](_page_34_Picture_0.jpeg)

#### **23. AT+CIPSTA –** 设置 **ESP8266 station** 的 **IP** 地址

![](_page_34_Picture_163.jpeg)

![](_page_35_Picture_0.jpeg)

#### **24. AT+CIPSTA\_CUR –** 设置 **ESP8266 station** 临时 **IP** 地址

![](_page_35_Picture_154.jpeg)

![](_page_36_Picture_0.jpeg)

#### **25. AT+CIPSTA\_DEF –** 设置 **ESP8266 station** 默认 **IP** 地址

![](_page_36_Picture_152.jpeg)

![](_page_37_Picture_0.jpeg)

#### **26. AT+ CIPAP –** 设置 **ESP8266 softAP** 的 **IP** 地址

![](_page_37_Picture_185.jpeg)

![](_page_38_Picture_0.jpeg)

#### **27. AT+CIPAP\_CUR –** 设置 **ESP8266 softAP** 临时 **IP** 地址

![](_page_38_Picture_177.jpeg)

![](_page_39_Picture_0.jpeg)

#### **28. AT+CIPAP\_DEF –** 设置 **ESP8266 softAP** 默认 **IP** 地址

![](_page_39_Picture_176.jpeg)

![](_page_40_Picture_0.jpeg)

#### **29. AT+CWSTARTSMART –** 开启 **SmartConfig**

![](_page_40_Picture_181.jpeg)

#### **30. AT+CWSTOPSMART – 停止 SmartConfig**

![](_page_40_Picture_182.jpeg)

![](_page_41_Picture_0.jpeg)

## **5. TCP/IP** 相关 **AT** 指令

### **5.1. TCP/IP** 指令⼀览表

![](_page_41_Picture_164.jpeg)

![](_page_42_Picture_0.jpeg)

#### **5.2. TCP/IP**

#### 1. **AT+CIPSTATUS** - 查询网络连接信息

![](_page_42_Picture_132.jpeg)

![](_page_43_Picture_0.jpeg)

#### **2. AT+CIPSTART –** 建⽴ **TCP** 连接或 **UDP** 传输

![](_page_43_Picture_203.jpeg)

![](_page_44_Picture_0.jpeg)

#### **3. AT+CIPSEND –** 发送数据

![](_page_44_Picture_203.jpeg)

![](_page_45_Picture_0.jpeg)

#### **4. AT+CIPSENDEX –** 发送数据

![](_page_45_Picture_153.jpeg)

![](_page_46_Picture_0.jpeg)

#### **5. AT+CIPSENDBUF –** 数据写⼊ **TCP** 发包缓存

![](_page_46_Picture_220.jpeg)

![](_page_46_Picture_221.jpeg)

#### **6. AT+CIPBUFRESET –** 重新计数

![](_page_46_Picture_222.jpeg)

![](_page_47_Picture_0.jpeg)

#### **7. AT+CIPBUFSTATUS –** 查询 **TCP** 发包缓存的状态

#### AT+CIPBUFSTATUS – 查询 TCP 发包缓存的状态

![](_page_47_Picture_272.jpeg)

#### **8. AT+CIPCHECKSEQ –** 查询写⼊ **TCP** 发包缓存的某包是否发送成功

![](_page_47_Picture_273.jpeg)

![](_page_48_Picture_0.jpeg)

#### **9. AT+CIPCLOSE –** 关闭 **TCP / UDP** 传输

![](_page_48_Picture_188.jpeg)

#### **10. AT+CIFSR –** 查询本地 **IP** 地址

![](_page_48_Picture_189.jpeg)

![](_page_49_Picture_0.jpeg)

#### **11. AT+CIPMUX –** 设置多连接

![](_page_49_Picture_133.jpeg)

![](_page_50_Picture_0.jpeg)

#### **12. AT+CIPSERVER –** 建⽴ **TCP server**

![](_page_50_Picture_227.jpeg)

#### **13. AT+CIPMODE –** 设置传输模式

![](_page_50_Picture_228.jpeg)

![](_page_51_Picture_0.jpeg)

#### **14. AT+SAVETRANSLINK –** 保存透传连接到 **Flash**

![](_page_51_Picture_153.jpeg)

![](_page_52_Picture_0.jpeg)

#### **15. AT+CIPSTO –** 设置 **TCP server** 超时时间

![](_page_52_Picture_134.jpeg)

![](_page_53_Picture_0.jpeg)

#### **16. AT+CIUPDATE –** 通过 **WiFi** 升级软件

![](_page_53_Picture_210.jpeg)

#### **17. AT+PING – ping** 功能

![](_page_53_Picture_211.jpeg)

![](_page_54_Picture_0.jpeg)

#### 18. AT+CIPDINFO - 接收网络数据时是否提示对端 IP 和端口

![](_page_54_Picture_180.jpeg)

#### 19. +IPD - 接收网络数据

![](_page_54_Picture_181.jpeg)

![](_page_55_Picture_0.jpeg)

## **6.** 附录

以下 ESP8266 AT 指令会保存设置到 Flash:

![](_page_55_Picture_205.jpeg)

#### 注意:

- (1) 以上指令设置时,会先读取 Flash 中的原配置,只有新配置与原配置不同时,才会写 Flash 保存新配 置。
- (2) 对于 512KB Flash, 默认如下:

用户参数区为 0x3C000 ~ 0x40000, 16KB;

系统参数区为 0x7C000~0x80000, 16KB

对于1MB Flash, 默认如下:

⽤户参数区为0x7C000 ~ 0x80000, 16KB;

系统参数区为0xFC000 ~ 0x100000, 16KB.

如果用户自行编译 AT demo,根据文档 "2A-ESP8266\_IOT\_SDK\_User\_Manual" 中的 " flash map " ⼀章:

用户参数区为前半段程序区的最后 16 KB, 即 " flash map " 一章中的 " User param " 区域;

系统参数区为 Flash 的最后 16KB

![](_page_56_Picture_0.jpeg)

## **7. Q&A**

如遇到 AT 使用异常,请发邮件至 [support-at@espressif.com](mailto:support-at@espressif.com), 附录如下信息:

- AT 软件的版本号: 指令 "AT+GMR" 可获取版本信息
- 硬件模块的信息:例如,安信可 ESP-01
- 测试指令步骤说明或截图,例如

![](_page_56_Picture_7.jpeg)

- 如能提供 log 打印信息,请附上异常 log 信息,例如

```
ets Jan 8 2013,rst cause: 1, boot mode: (3,3) 
load 0x40100000, len 26336, room 16 
tail 0 
chksum 0xde 
load 0x3ffe8000, len 5672, room 8 
tail 0 
chksum 0x69 
load 0x3ffe9630, len 8348, room 8 
tail 4 
chksum 0xcb 
csum 0xcb 
SDK version: 0.9.1 
addr not ack when tx write cmd 
mode : sta(18: fe: 34: 97: d5: 7b) + softAP(1a: fe: 34: 97: d5: 7b)
```